## **FACULDADE DE SAÚDE PÚBLICA PROGRAMA DE PÓS-GRADUAÇÃO EM SAÚDE PÚBLICA**

**DISCIPLINA: PSP 5122 - ANÁLISE DE DADOS EM EPIDEMIOLOGIA ESPACIAL I - 2016**

**Professor: Francisco Chiaravalloti Neto**

**Monitores: Andressa, Breno, Oswaldo e Patrícia**

**Aluno (a):**

## **EXERCÍCIO - AULA 6 – IMAGENS RASTER**

**Faça o que está sendo pedido na questão abaixo. Grave os passos e a(s) imagem(ns) final(is) em um documento salvo em Word (\*.docx) e envie-o para o e-mail da disciplina no prazo de uma semana, identificando o documento com seu nome e número do exercício: Ex.: ACGP\_EXERC\_AULA6.docx**

Em algumas doenças infecciosas, é importante o papel da vegetação no vetor transmissor. Uma análise muito utilizada nesse tipo de pesquisa é o **NDVI** (Índice de Vegetação por Diferença Normalizada). Esse índice é importante no estudo da vegetação, pois evidencia, a partir do uso de imagens de satélite, o vigor e a caracterização da vegetação de uma área. Para realizar o cálculo do **NDVI,** é necessário ter as **bandas 3 e 4** da imagem de satélite.

O cálculo do **NDVI** é feito a partir da diferença entre as refletâncias das bandas 4 (infravermelho próximo) e 3 (visível - vermelho), dividida pela soma das refletâncias dessas duas bandas. O resultado varia de -1 a 1, de modo que, quanto mais próximo de 1, maior o indício de presença de vegetação, e quanto mais próximo de -1, maior o indício de presença de solos descobertos e rochas. Portanto, **quanto maior o contraste, maior o vigor da vegetação na área imageada**.

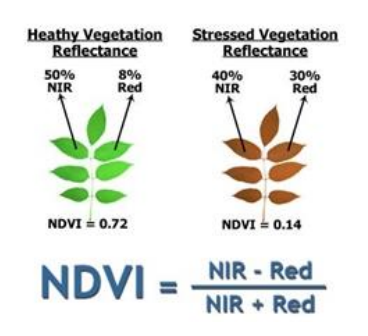

1 - No site da disciplina, baixar os arquivos do Landsat 5 referentes às bandas 3 e 4 de 17-07-2008 (observe que esses arquivos estão zipados, então, é preciso descompactá-los antes de abrir no QGIS).

2 - Abrir as imagens das duas bandas no QGIS e fazer a seguinte operação utilizando a 'Calculadora Raster':

*("LANDSAT\_5\_TM\_20080717\_219\_076\_L2\_BAND4@1" - "LANDSAT\_5\_TM\_20080717\_219\_076\_L2\_BAND3@1" ) / ("LANDSAT\_5\_TM\_20080717\_219\_076\_L2\_BAND4@1" + "LANDSAT\_5\_TM\_20080717\_219\_076\_L2\_BAND3@1" )*

## 3 - Salvar o novo arquivo criado com o nome NDVI\_SP\_08.

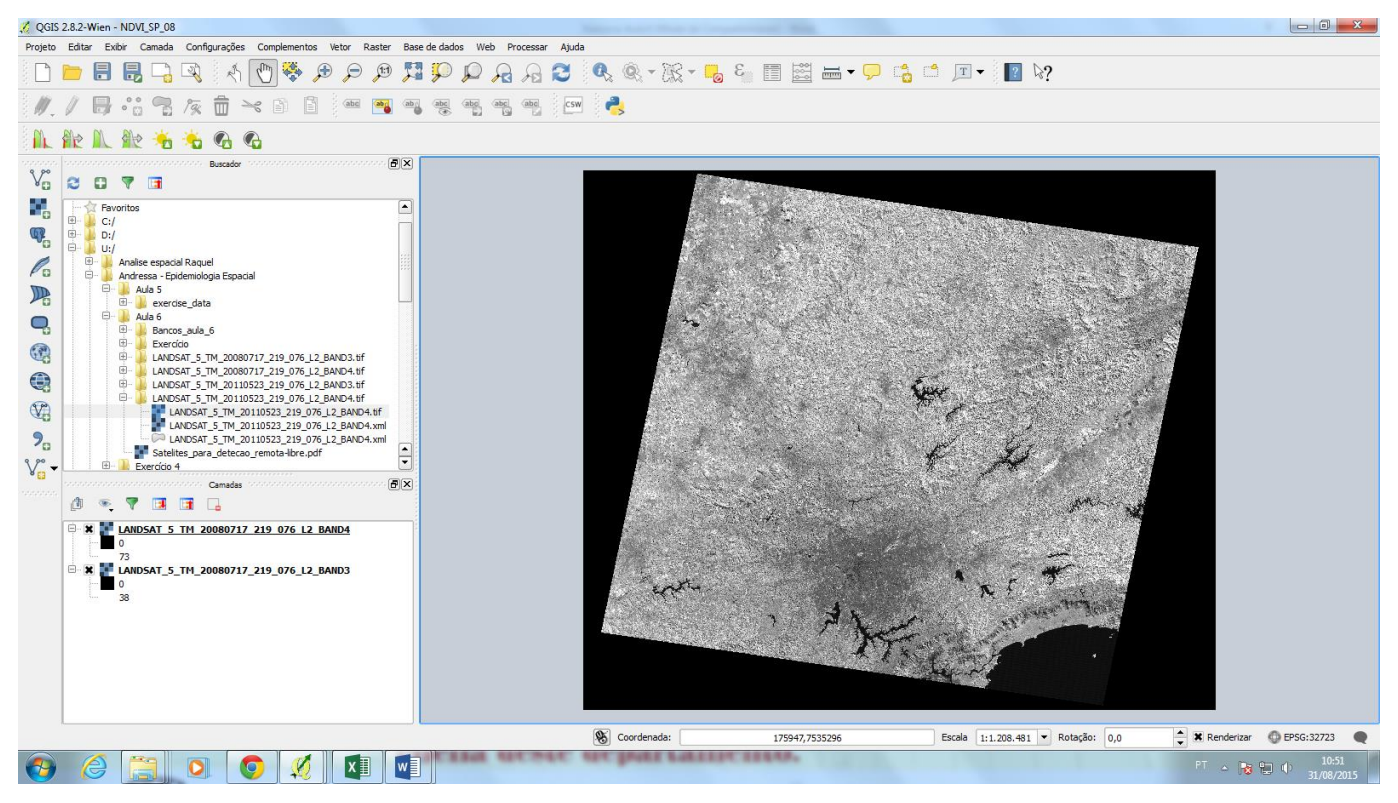

4 - Alterar a simbologia da nova camada para *RdYlGn.*

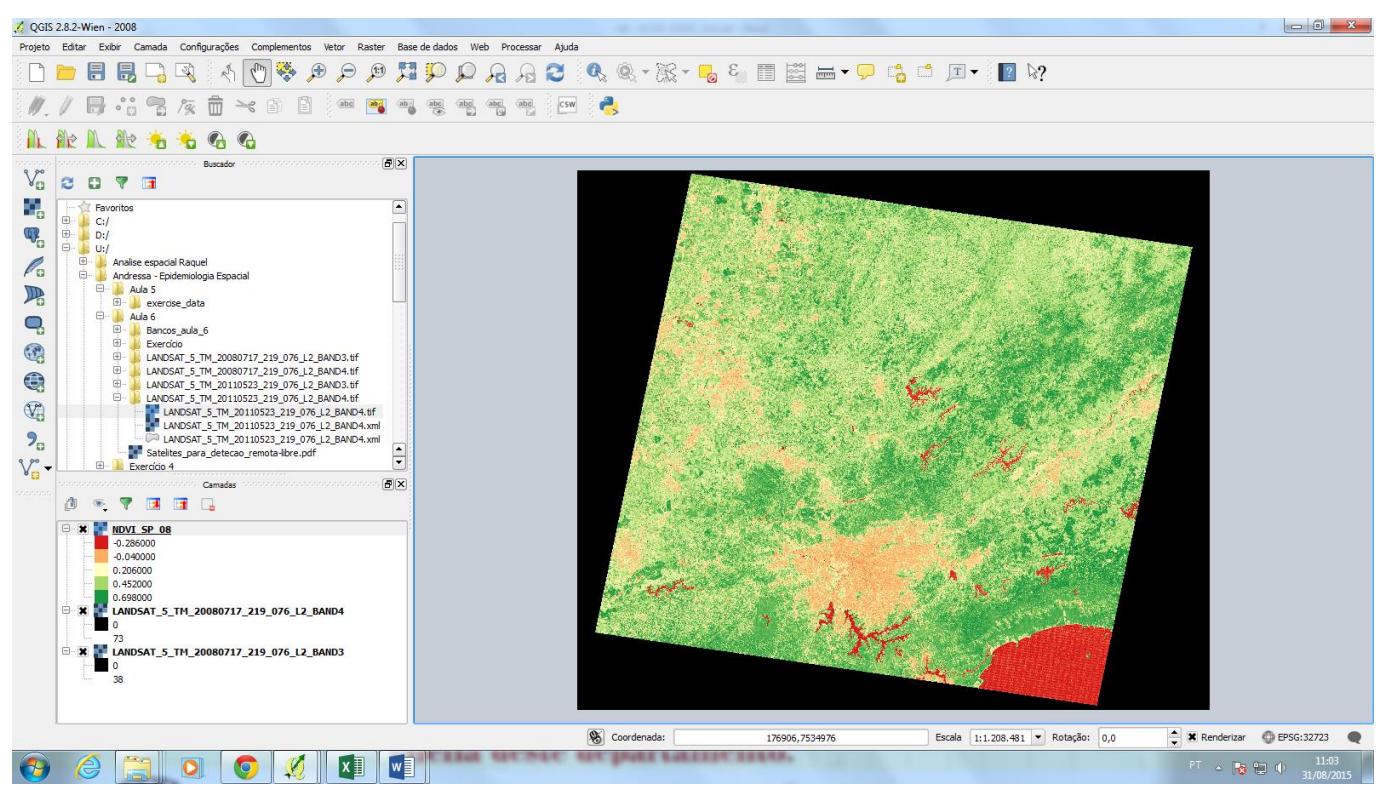

- Repetir os mesmos passos para as imagens (bandas 3 e 4) do ano de 2011.

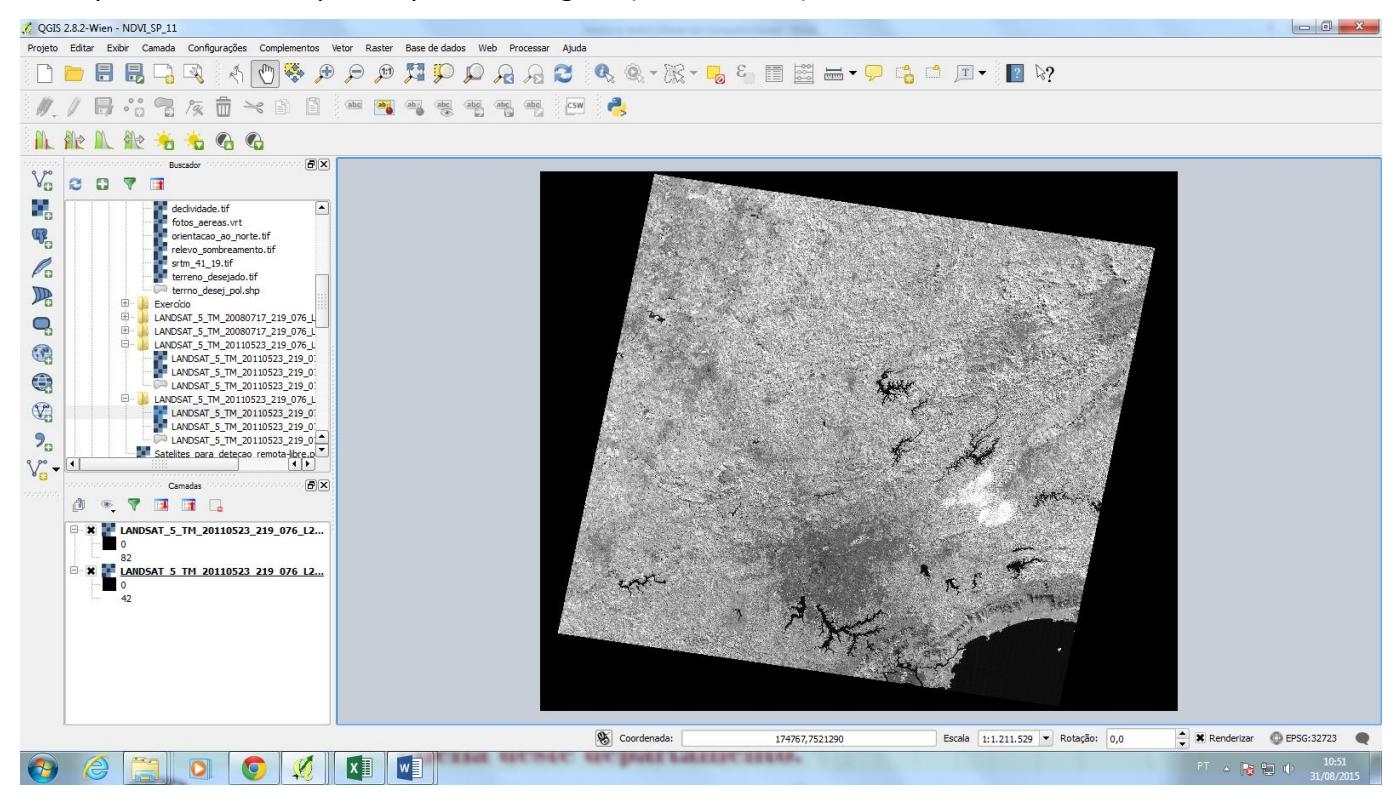

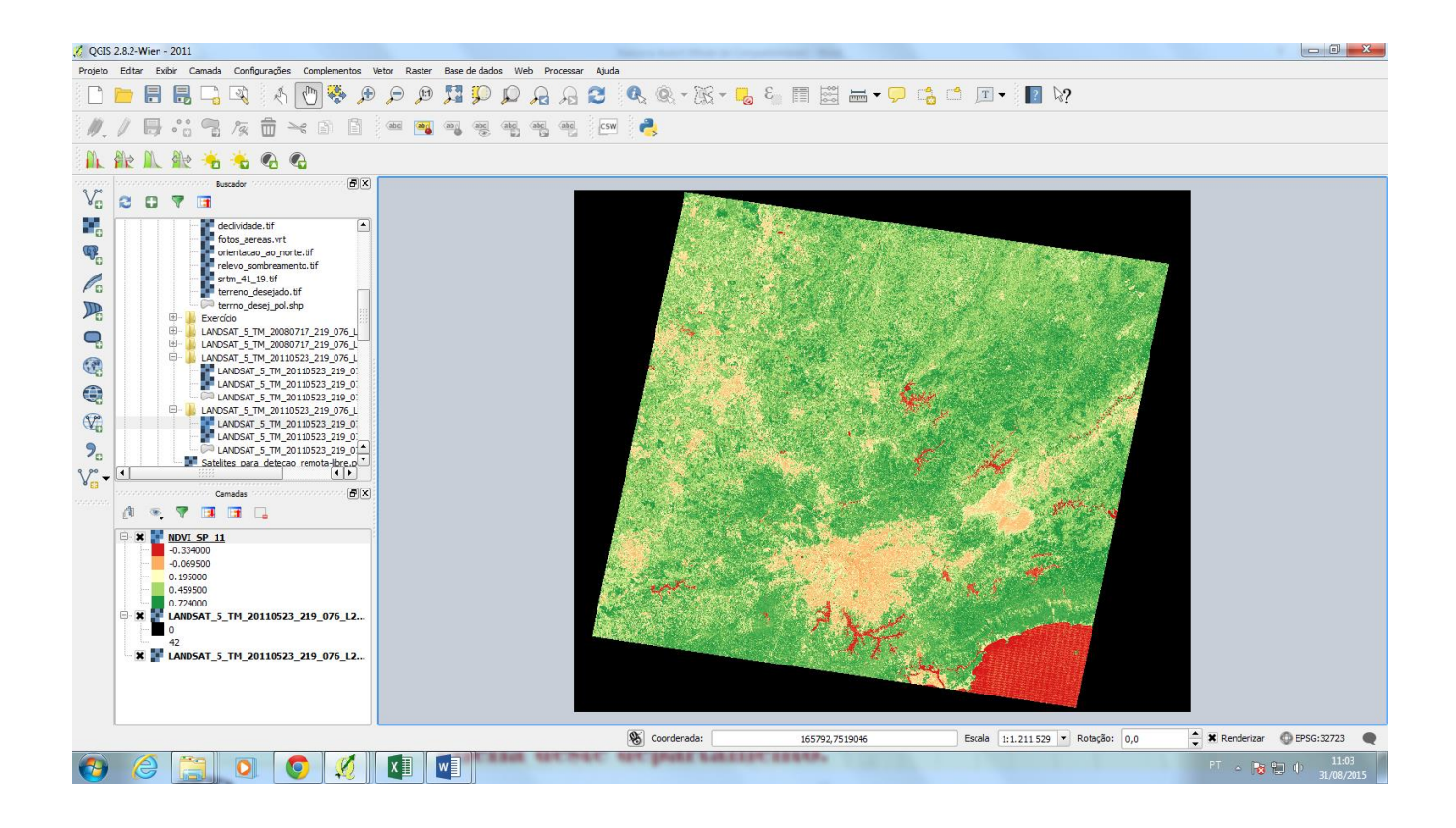

6 – Considere o mapa de NDVI de 2011 e obtenha um novo mapa com NDVI maior ou igual 0,5.

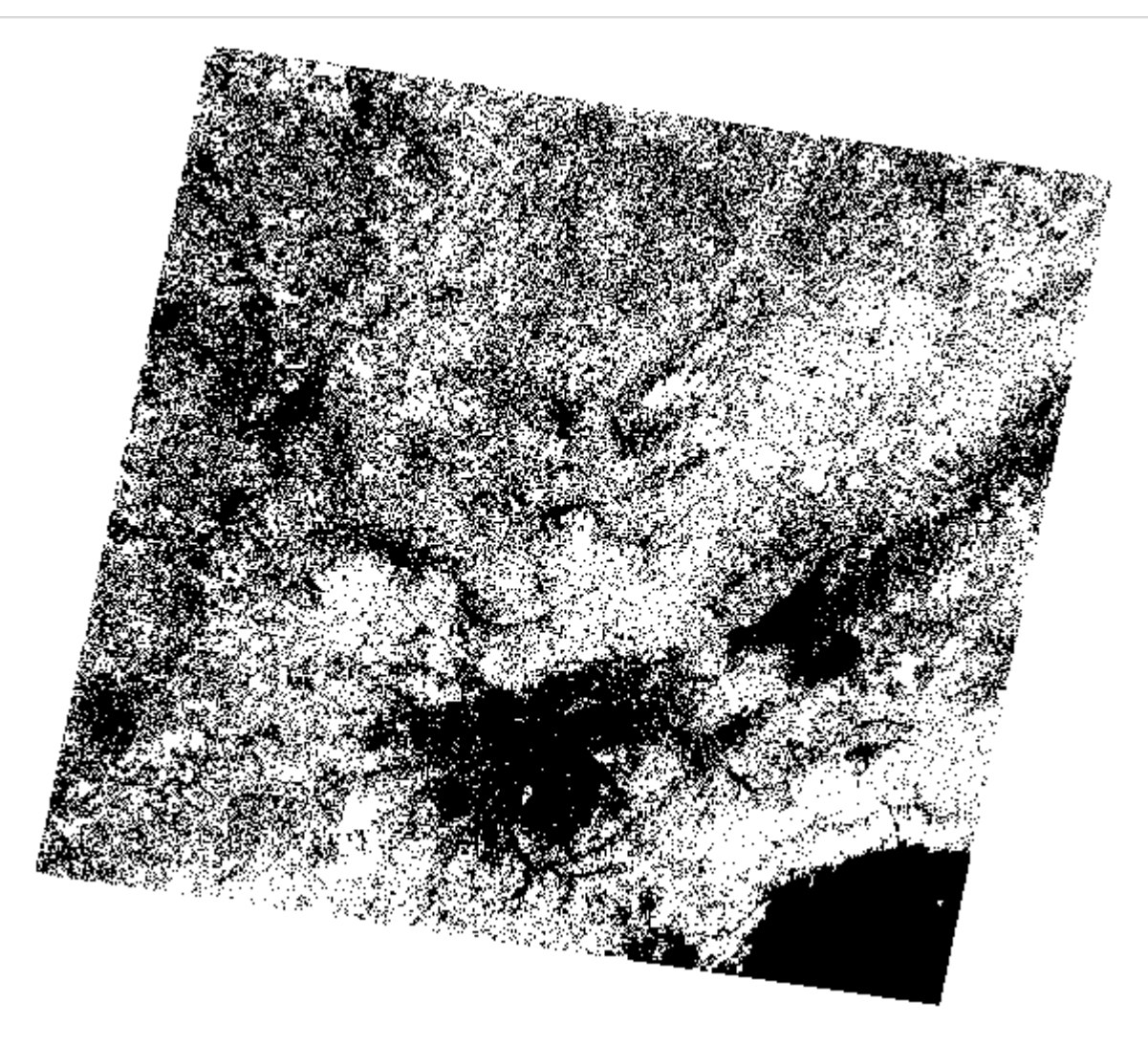

**Após terminar o exercício, encaminhe o arquivo final em \*.docx para o e-mail da monitoria: [monitoriahep5802@gmail.com](mailto:monitoriahep5802@gmail.com) - não se esqueça de nomear o arquivo com as suas iniciais e o número da aula, conforme explicado no início.**